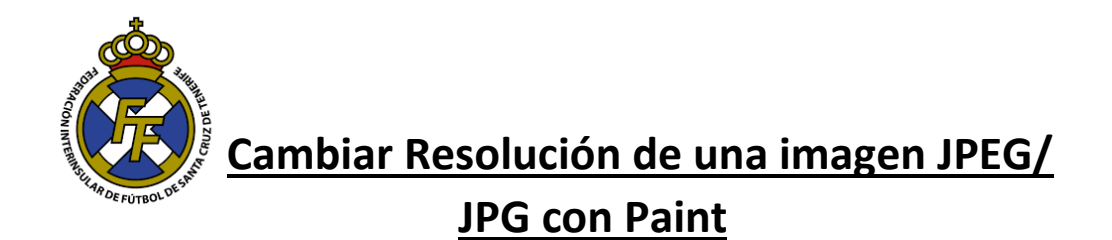

1. Abrir la aplicación PAINT, puede encontrarla en los Sistemas Operativos Windows Inicio  $\rightarrow$  Accesorios de Windows  $\rightarrow$  Paint

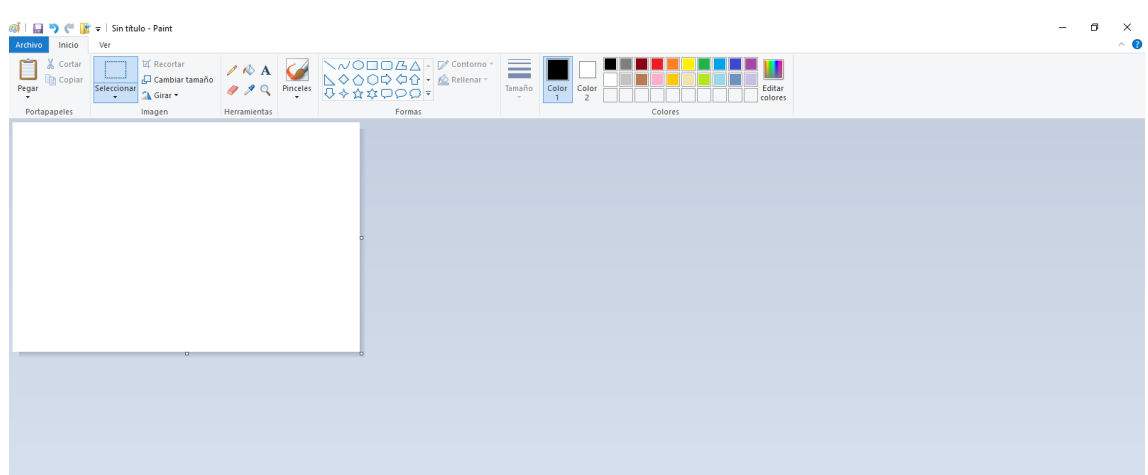

2. Abrir la imagen que desea modificar de tamaño o cambiar resolución (Debe dar click en Archivo (Esquina superior izquierda) $\rightarrow$  Abrir y posteriormente ubicar la imagen que desea modificar.

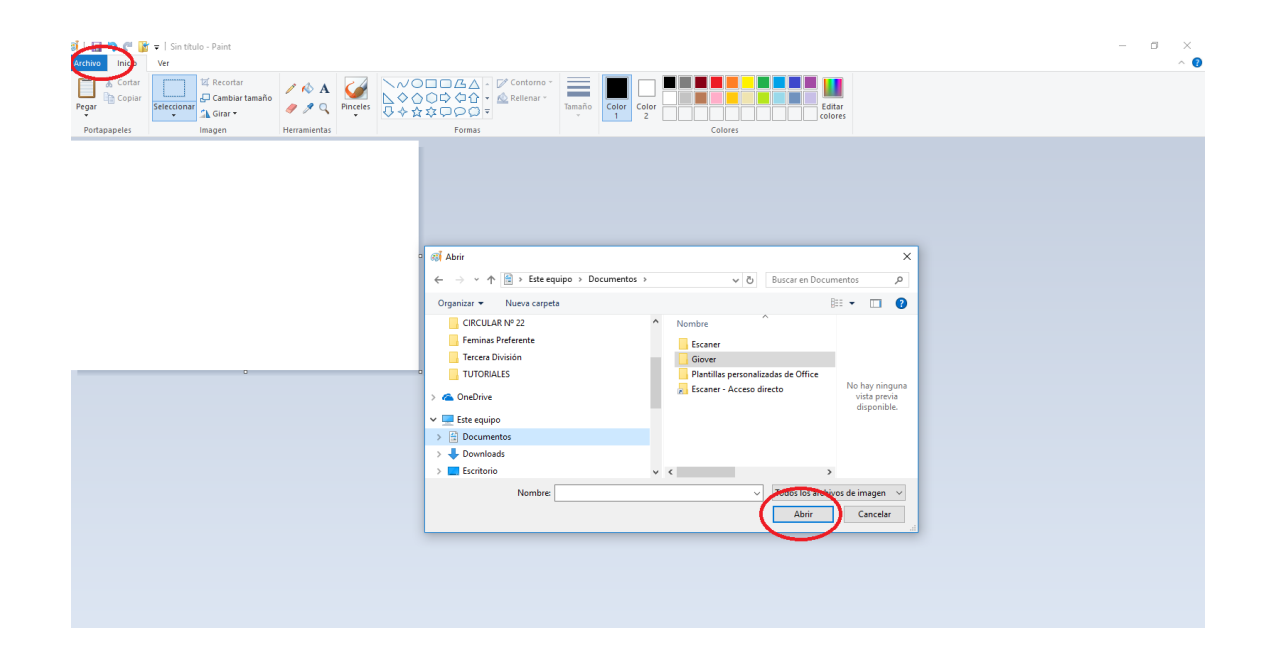

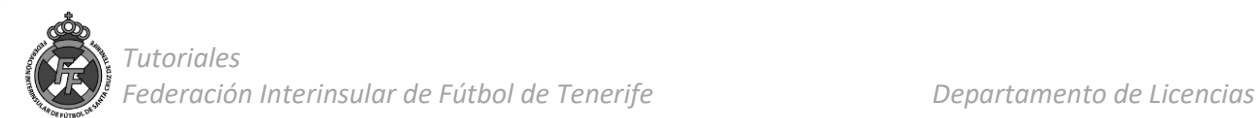

3. Una vez seleccionada la imagen; ir a la opción " Cambiar Tamaño"

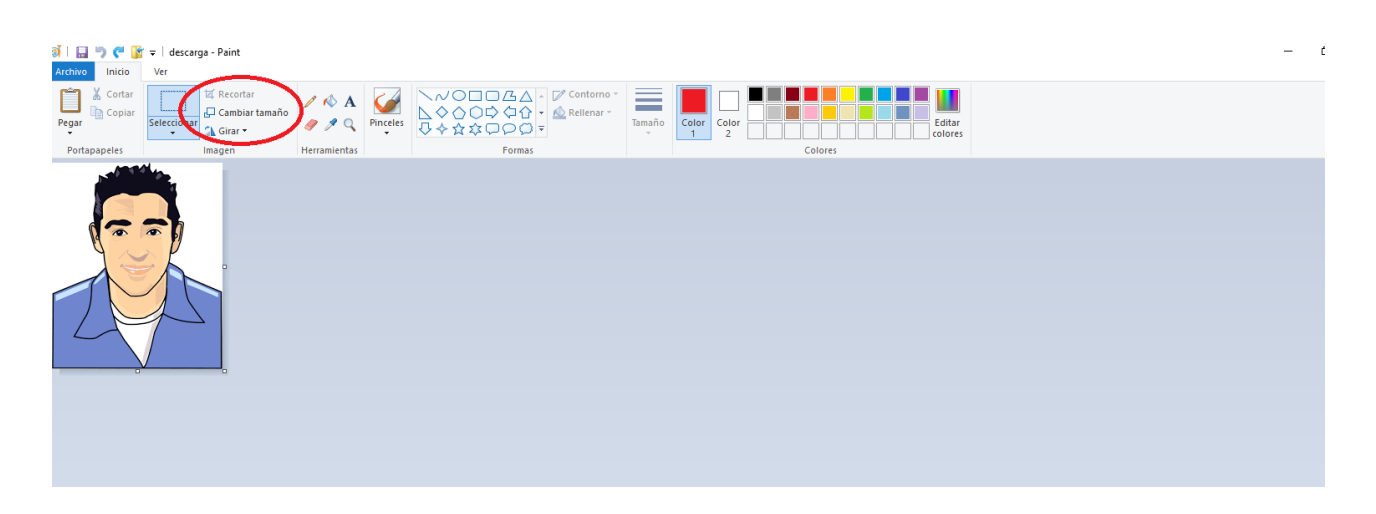

4. A continuación, se abrirá una nueva ventana, dar click en Píxeles y en el recuadro de "Horizontal" escribir la resolución que se desea (Mínimo 400 Max 1000) y luego dar clik en aceptar.

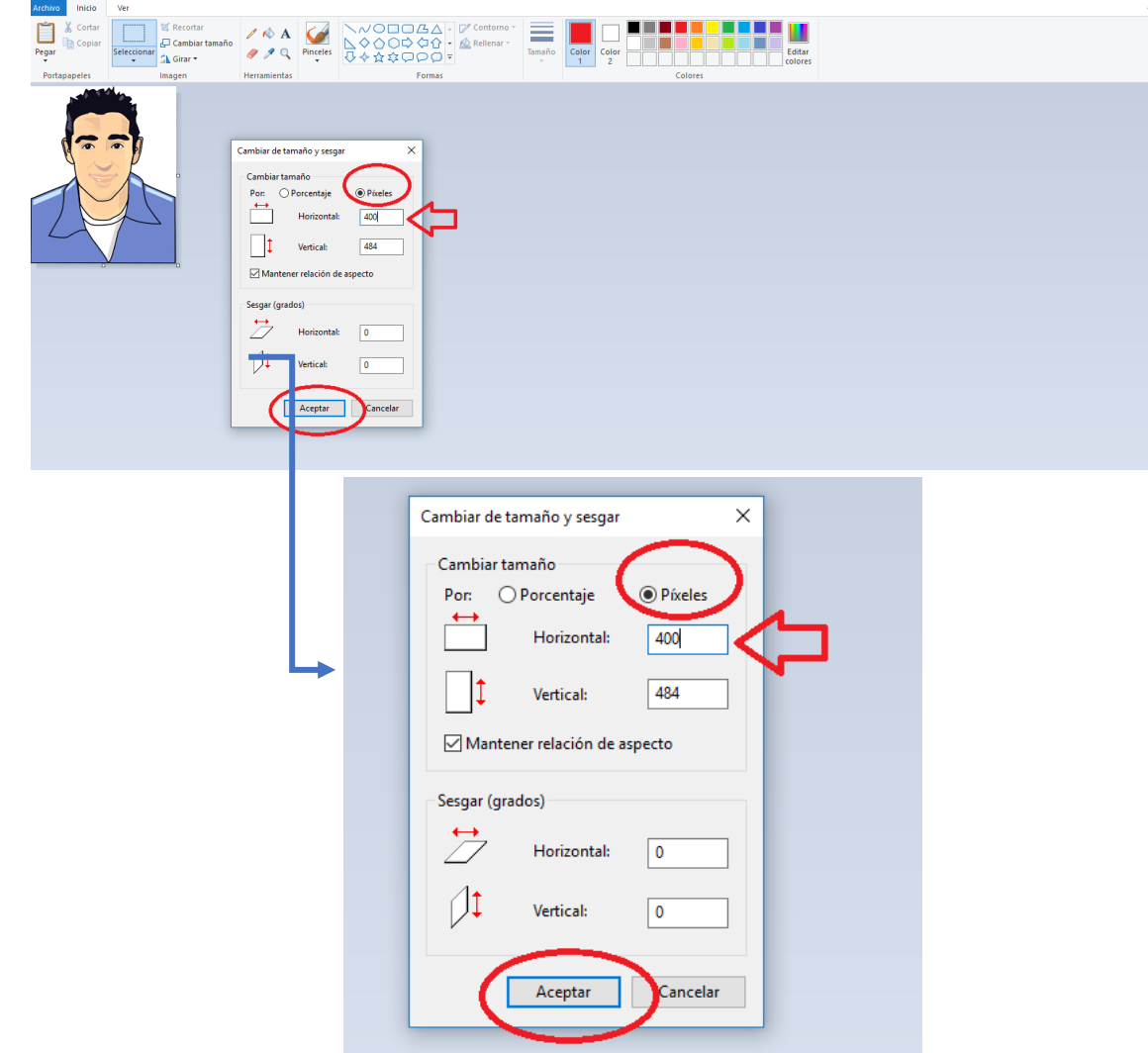

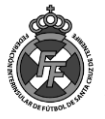

5. ¡Listo! La resolución de su imagen ha sido ampliada/reducida. Puede guardar el archivo.

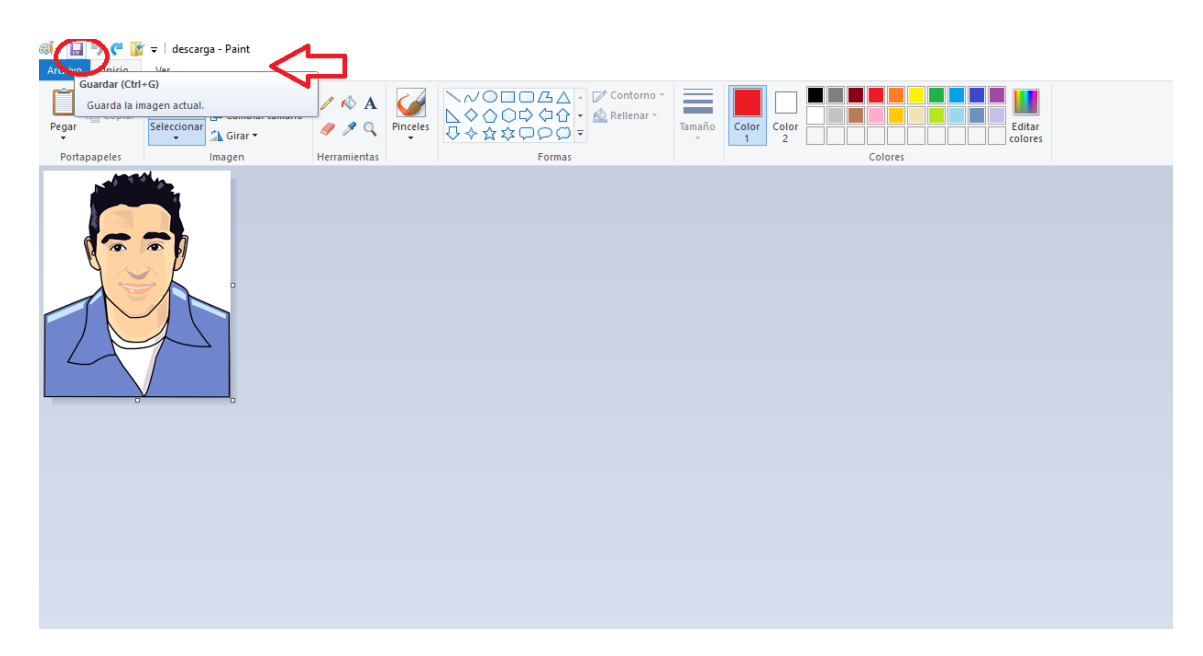

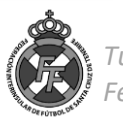